# CASOS PRÁCTICOS

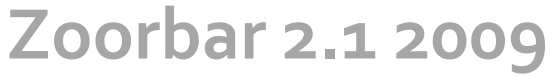

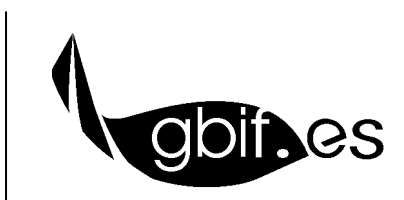

**Unidad de Coordinación – GBIF.ES** Nodo Nacional de Información en Biodiversidad en España

# **CASOS PRÁCTICOS**

# **INSTALACIÓN DE ZOORBAR**

OBJETIVO. Aprender a instalar Zoorbar.

- 1. Vamos a la carpeta con el **material para alumnos** que cada uno tiene en su ordenador**.** Copiamos el archivo **ZOORBAR\_2.1\_Taller.ZIP** directamente a la unidad **C:\** de nuestro ordenador.
- 2. Descomprimimos ahí el archivo (pulsando botón derecho del ratón → Extraer aquí de modo que la carpeta **Zoorbar** quede con la ruta **C:\Zoorbar.**

# **CREACIÓN DE UNA COLECCIÓN Y SU CONFIGURACIÓN**

OBJETIVO. Aprender a crear una colección de trabajo. También aprenderemos a configurar la aplicación para poder trabajar con Zoorbar.

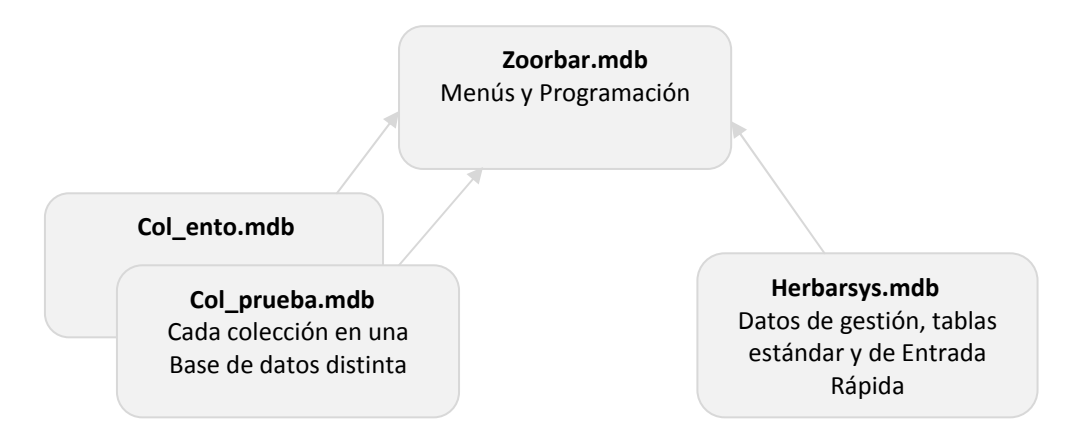

# **Organización de las bases de datos de Zoorbar**

Los directorios que se crearán tras la instalación serán:

- **a) C:\Zoorbar** para **Zoorbar.mdb**, **Herbarsys**.mdb y la colección de trabajo
- **b) C:\Zoorbar\Documentos** para los documentos Word y Plantilla.mdb
- **c) C:\Zoorbar\Imagen** para las imágenes

Realizar los siguientes pasos:

- 1. **Crear una colección:**
	- Desde el menú principal hay que pulsar la pestaña CONFIGURAR → **Crear nueva colección**. En el formulario que se abre especificar el nombre de la colección **Col\_Lepidopteros** y la ruta del directorio en el que se almacenará (recomendado C:\Zoorbar)
- 2. **Configuración de Zoorbar y de la colección de trabajo:**

Desde la pestaña CONFIGURAR especificaremos las distintas **ubicaciones de nuestras bases de datos** y distintos tipos de ficheros que utilizará la aplicación. A su vez esta pestaña está compuesta de tres subpestañas que tendremos que revisar.

- En la sub‐pestaña **'Actualizar/revisar configuración'** teclear la ruta y el nombre de la base de datos de gestión Herbarsys.mdb, que por defecto es **C:\Zoorbar\Herbarsys.mdb**
- En la subpestaña **'Institución'** indicamos el código de la institución, nombre de la institución, etc.
- En la sub-pestaña 'Documentos y etiquetas' hay que poner la ruta donde están los documentos de Word que por defecto es **C:\Zoorbar\Documentos**
- En la sub-pestaña **'Resolución'** elegimos la configuración para el tamaño de los formularios principales.
- De nuevo en la sub‐pestaña **'Actualizar/revisar configuración'** pulsamos el botón **'Configurar acceso a los datos de las colecciones'** que dará paso al formulario en el que configuraremos la colección que acabamos de crear. Elegimos nuestra nueva colección. Revisamos que los demás parámetros de configuración estén correctos: tablas de nombres, iconografía, municipios, etc.
- Pulsar en 'Inicializar la base de datos de gestión'.
- 3. **Seleccionar la colección de trabajo.** Esto se puede hacer desde la pestaña 'Seleccionar la colección de trabajo' del menú principal. Escogemos nuestra nueva colección y aceptamos.

A lo largo de este taller trabajaremos fundamentalmente con dos colecciones de ejemplo, **COLEÓPTEROS** y **ENTOMOLOGÍA** que están configuradas en el material para los alumnos.

## **GESTIÓN DE NOMBRES CIENTÍFICOS**

OBJETIVO. Aprender a introducir nombres científicos en la tabla NOMBRES a través de los formularios de Zoorbar.

- 1. En primer lugar nos conectaremos a la colección de trabajo **ENTOMOLOGÍA**. Para ello desde el menú principal pulsamos la pestaña 'Seleccionar colección de trabajo' y elegimos nuestra colección.
- 2. A continuación accedemos a la pestaña 'Introducción de especímenes y revisiones' del Menú principal de Zoorbar y pulsamos el botón **'Introducir nombres científicos'.**
- 3. En el formulario que se abre, introducimos los 7 nombres de la lista que está al final de este caso práctico.
	- **Introducimos el primer nombre asignando Género, Especie y Autor a su correspondiente** campo.
	- Introducimos un nuevo registro pulsando el botón  $\blacktriangleright\mathcal{H}$  de la barra de desplazamiento de Acces o pulsando **Ctrl +**
	- **Introducimos todos los nombres y el último registro lo guardamos pinchando sobre la** barra vertical del formulario.

Estos nombres se habrán guardado en la tabla NOMBRES de la colección activa (ENTOMOLOGIA) que está vinculada y aparece como →**ED\_M\_Nombres** en Herbario.mdb.

#### **LISTA DE NOMBRES:**

*Blatella germánica* Linnaeus, 1767 *Plodia interpunctella* (Hübner, 1813) *Tribolium confusum* Jaqcquelin du Val,1868 *Sitophilus oryzae* (Linnaeus, 1763) *Chelonus Panzer* 1806

#### **CONSULTAS Y LISTADOS**

OBJETIVO. Hacer consultas y elaborar listados a partir de ellos. En este caso utilizaremos una colección de prueba con más datos.

- 1. Nos conectamos a la colección de prueba **COLEOPTEROS** Para ello:
- 2. Desde el menú principal pulsamos la pestaña 'Consultas y listados' → Consulta avanzada por datos varios.
- 3. Aquí estableceremos las condiciones de la consulta para extraer los **listados** y **etiquetas** del siguiente material:
	- Ejemplares recolectados en la provincia de Valencia.
	- Ejemplares del género *Microlestes.*
	- Ejemplares de *Ateuchetus* recolectados en Valencia
- 4. Para cada una de estas consultas elbaoramos su correspondiente informe y lo guardamos como un documento Word.

#### **GESTIÓN DE PRÉSTAMOS**

OBJETIVO. Dar de alta un préstamo imprimiendo la hoja de préstamos y cerrándolo.

Para este caso práctico seguiremos conectados a la colección **COLEOPTEROS**.

- 1. En la pestaña 'Préstamos' pulsamos **Dar de alto un préstamo** y establecemos las condiciones necesarias. A partir de aquí:
- 2. Dar de alta un préstamo con 5 ejemplares seleccionados por los siguientes números de Colección: 18512, 18522, 18532, 50201, 50143.
- 3. Crear la vista previa.
- 4. Imprimir la hoja de préstamo.
- 5. En la opción de 'reclamar préstamo' consultar si hay préstamos abiertos.
- 6. Cerrar el préstamo comprobando el material devuelto.

OBJETIVO. Realizar varias solicitudes de material a distintos centros e instituciones, y una vez generada la solicitud seguir su curso viendo como pasa a diferentes estados.

- 1. En la pestaña 'Solicitudes' del menú principal pulsamos '**Abrir solicitud'**.
- 2. Introducimos los datos de la persona que realiza la solicitud. La descripción (datos obligatorios) y si se quiere alguna observación. La descripción del material a solicitar la podemos encontrar en el pie de este ejercicio y en el documento **Material solicitudes. doc** de la carpeta compartida.
- 3. Aceptar la descripción y seleccionar el centro al que se envía la solicitud pulsando el botón '**Aceptar la solicitud a Herbario'** (se pueden añadir tantos centros como se quiera, generándose una solicitud por cada centro seleccionado).
- 4. Finalmente se pulsa el botón **'Aceptar solicitud',** para dar de alta la solicitud.
- 5. Pulsando el botón **'Ver y actualizar solicitud'** se puede consultar y modificar el estado de la solicitud. Se puede consultar la cronología y los datos de la solicitud, y actualizar y establecer la fecha de vencimiento. Realizar pruebas modificando el estado y la fecha de vencimiento.

# **SOLICITUDES**

**Ejemplares:** Amphimallon pygialis L. Báguena almacenado en la colección. **Solicita a:** BCB. Dpt. de Biologia Animal, Vegetal i d'Ecogia, Universidad Autónoma de Barcelona.

#### **Ejemplares:**

Ateuchetus cicatricosus Lucas Ateuchetus laticollis L. Ceratophyus hoffmannseggi Fairmaire, 1856

# **Solicita a:**

BCB. Dpt. de Biologia Animal, Vegetal i d'Ecogia, Universidad Autónoma de Barcelona. BFT. School of Biology and Biochemistry, The Queen's University of Belfast. VIT. Museo de Ciencias Naturales Vitoria

# **Ejemplares:**

Ceratophyus fischeri Fish. Cymindis axillaris F. Ceratophyus martinezi Lauf.

#### **Solicita a:**

UAM, Universidad Autónoma de Madrid, Madrid UNEX, Universidad de Extremadura

# **Notas:**

Dr. José Tilla requests to include in the loan an aliquot of the ADN of the specimens loaned, or permission to extract it. I would appreciate if you could inform me before hand of the requirements and costs in this regard.

#### **GESTIÓN DE INTERCAMBIOS**

OBJETIVO. Aprender a realizar intercambios, registrar el material recibido y realizar listas de material.

- 1. En la pestaña 'Intercambios' del menú principal pulsamos '**Añadir/editar programa de intercambio'**.
- 2. Introducimos los datos relativos a este intercambio:

*Laura Redondo de la Universidad de Murcia (MUB). 20 ejemplares .*

3. Selecciona el intercambio realizado y pulsa '**Registrar Material recibido'** rellenando los datos que aparecen en este formulario.

Pulsa **'Preparar envío de material'** para seleccionar lo ejemplares que se van enviar a ese centro. Los números de Herbario de la colección COLEÓPTEROS son: 18512, 18522, 18525, 50193. Confirmamos todos los pliegos para intercambio y preparamos la lista definitiva.

4. En **'hojas de envío y listas'** sacamos la lista en formato Word.

#### **EXPORTACIÓN DE DATOS A GBIF**

OBJETIVO. Aprender a realizar exportar los datos de nuestra colección al estándar de datos Darwin Core para su posterior integración en la red del GBIF.

## A. **EXPORTACIÓN DE TODOS LOS DATOS DE LA COLECCIÓN**

OBJETIVO. Exportaremos todos los datos de nuestra colección sin establecer ninguna clase de filtro. Para ello realizamos los siguientes pasos:

- 1. Nos conectamos a la colección cuyos datos queremos exportar.
- 2. Desde el menú principal de Zoorbar abrimos la pestaña **'Exportar para internet'.**
- 3. Configuramos los datos necesarios para la exportación. Para ello pulsamos el botón **'Configurar acceso a los datos de las colecciones'** que está también disponible en esta pestaña. En la solapa **'Internet'** del formulario que se abre especificar la ruta y base de datos de la base de datos .mdb en la que deseamos almacenar los datos exportados. Podemos crear una base de datos en blanco específica para este fin o incluirla en cualquier otra ya existente.
- 4. Seleccionar la opción 'para Darwin Core versión 2' de la lista de estándares que nos ofrece la pantalla de exportación.
- 5. Como no queremos establecer ningún filtro directamente pulsamos el botón **'Exportar'.**
- 6. Ir a la base de datos especificada en el paso 3 para comprobar que la exportación de datos ha sido correcta y se han exportado todos los datos.

# B. **EXPORTACIÓN UTILIZANDO EL FILTRO DE ZOORBAR**

OBJETIVO. Exportaremos los datos de nuestra colección estableciendo filtros que eviten que se exporten algunos registros.

- 1. Una vez borrada o renombrada la tabla creada en la práctica anterior volver a la solapa **'Exportar para Internet'.**
- 2. Manteniendo la opción 'para Darwin Core versión 2' seleccionada, pasar al segundo paso *Filtrar excluidos* y pulsar el botón **'Filtrar'.**
- 3. El filtro utilizado por Zoorbar es un filtro negativo, es decir, en esta pantalla escogemos lo que no queremos que se exporte. En este caso, vamos a exportar todos los datos excepto los registros correspondientes al género *Scarabaeus*. Para eso crear la siguiente condición:
	- ‐ en el desplegable 'Campo' escoger 'Genero'
	- ‐ en el desplegable 'Comparador' escoger '='
	- ‐ en el campo 'Valor' poner '*Scarabaeus*
- 4. Una vez construida la condición de filtrado, pulsar el botón **'Filtrar'**. A través de los botones 'Ver excluidos' y 'Ver informe', se pueden revisar los registros excluidos en forma de consulta o informe respectivamente. Una vez hecho esto cerramos el formulario.
- 5. De nuevo en la pestaña de exportación pulsamos 'Exportar' para que los datos pasen a tener formato Darwin Core.
- 6. Ir a la base de datos dónde se han exportado los datos y comprobar que todo está correcto y no se han exportado los registros del género *Scarabaeus*.

## C. **EXPORTACIÓN UTILIZANDO EL FILTROS DE** MS**‐ACCESS**

OBJETIVO. Exportar todos los datos que tenemos en nuestra colección utilizando las consultas de MS‐ Access en lugar del filtro de Zoorbar. El filtro de Zoorbar excluye registros a exportar pero no excluye datos concretos de un registro, por lo que, si queremos por ejemplo eliminar los datos concretos, tenemos que actuar directamente sobre la tabla generada en la exportación.

- 1. Abrir la base de datos .mdb en la que se almacena la tabla DarwinCorev2 y realizar los pasos siguientes para hacer una consulta de modificación.
- 2. Para ello, en la base de datos pulsar la solapa '**Consultas**', pulsar el botón 'Nuevo' y escoger la opción **'Vista de diseño'.**
- 3. De la lista de tablas mostrada, escogemos nuestra tabla 'DarwinCorev2' y pulsamos 'Añadir' y Cerrar'.
- 4. Sobre el fondo gris, nos situamos con el ratón y pulsamos el botón derecho. Del menú contextual mostrado, seleccionamos la opción 'Tipo de consulta' y dentro de esta: **'Consulta de modificación'.**
- 5. En la parte de abajo, donde pone 'campo', pulsamos y seleccionamos del desplegable la opción 'Latitude' y donde pone 'Actualizar a:' escribimos 'nulo' (sin las comillas).
- 6. Volvemos a repetir la operación anterior en el bloque contiguo pero esta vez con el campo 'Longitude'.
- 7. En el bloque siguiente, escogemos el campo 'Genus' y donde pone 'Criterio' escribimos *Gymnopleurus* (esta vez con las comillas).
- 8. Ejecutamos la consulta pulsando el botón con el símbolo de admiración en rojo y comprobamos en la tabla 'DarwinCorev2' que se han borrado los datos correspondientes a los campos Latitude y Longitude para los registros del genero *Gymnopleurus.*